**1. New Login for all DVIR Users – a new single login page has been developed where all DVIR users will login with their User Name and Password.** 

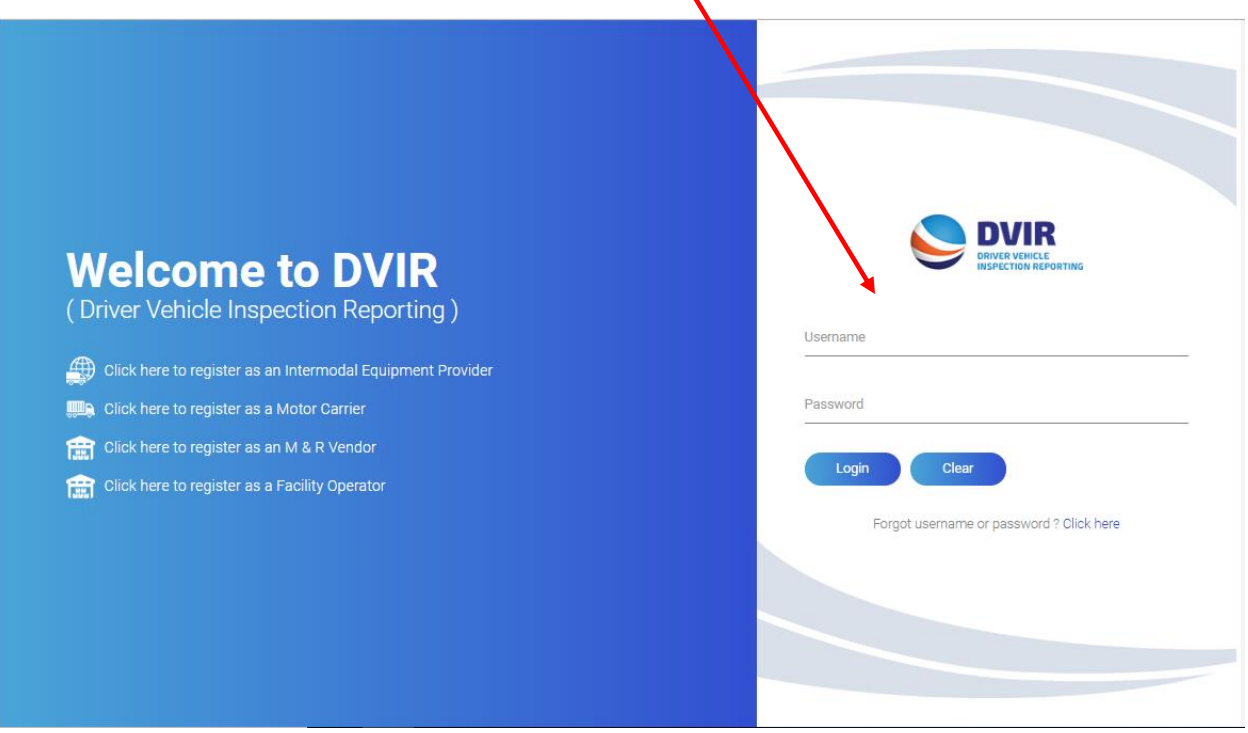

**2. Dashboard – Once logged in, user will see a new dashboard displayed. This will show total DVIRs reported by the company for the current year and also shows this information broken down by RCD for each month. For Motor Carrier user this would be the DVIRs your company had reported.** 

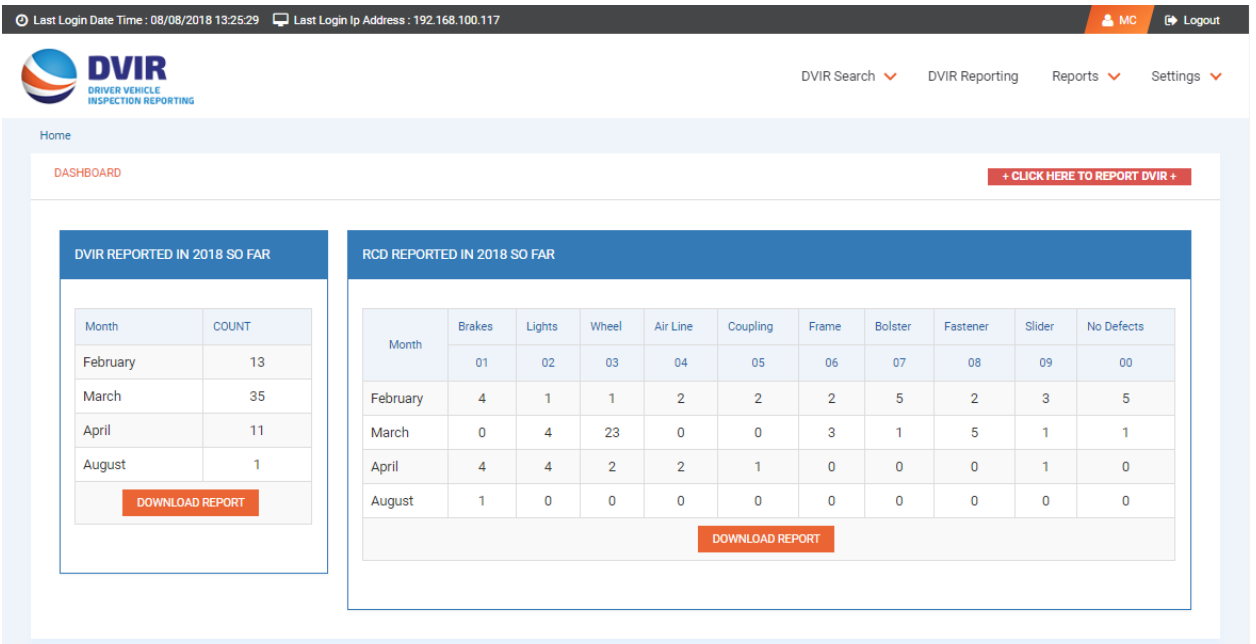

**3. DVIR Reporting - Motor Carrier will click on the DVIR Reporting menu at the top of the page to get to the DVIR Reporting Screen.** 

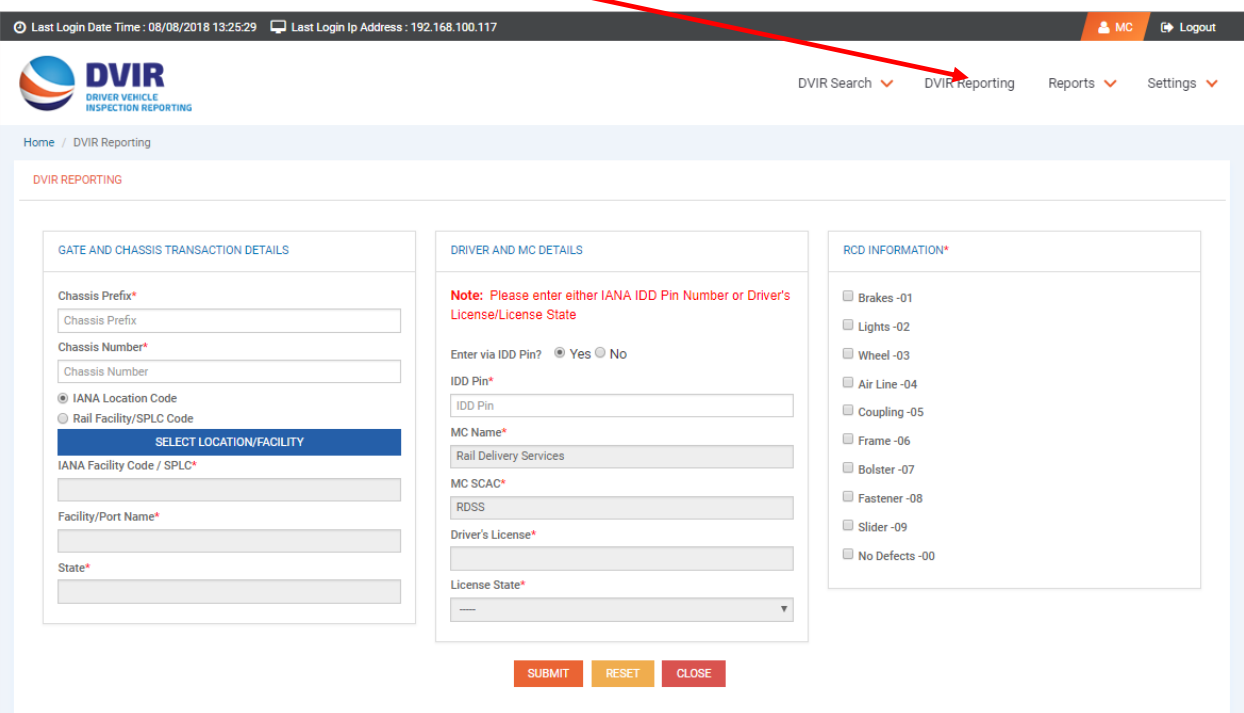

**4. The DVIR Search – Users have two options under the DVIR Search tab at the top of the page. The first is to Search DVIR by Chassis ID. Users can search for a DVIR by various parameters, including the chassis ID number.** 

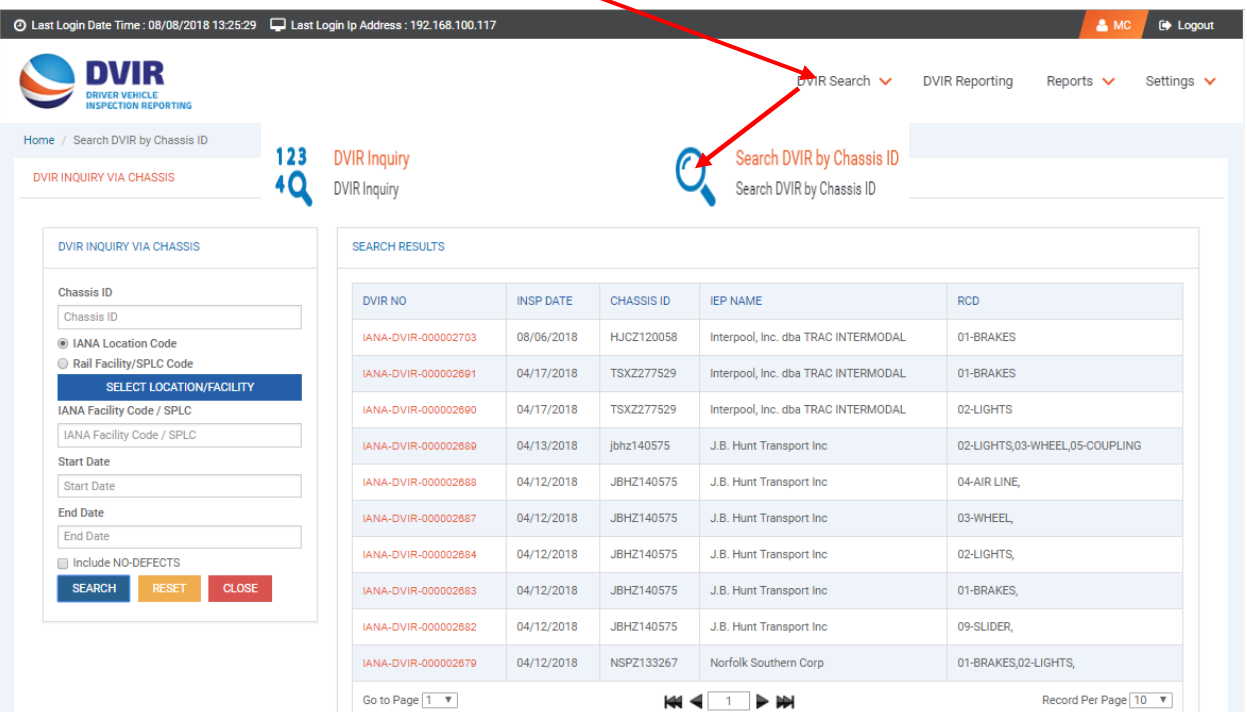

**5. DVIR Inquiry by DVIR Report Number - Second option under the DVIR SEARCH menu is to search by DVIR Report Number. User may also search for a DVIR by the unique DVIR Report Number assigned to each DVIR transaction reported through IANA's DVIR application.** 

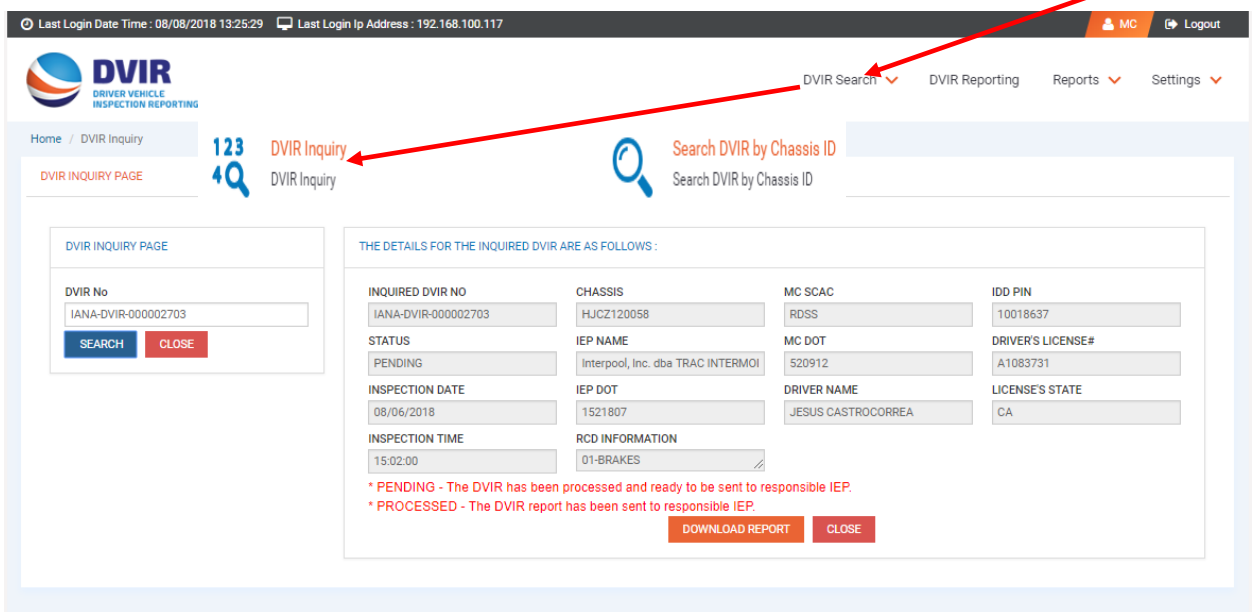

**6. DVIR Reports Screen – The report screen will allow Motor Carrier users to pull report on DVIRs reported through the application. The report is pulled by date range and returns the number of DVIRs processed and returned/rejected.** 

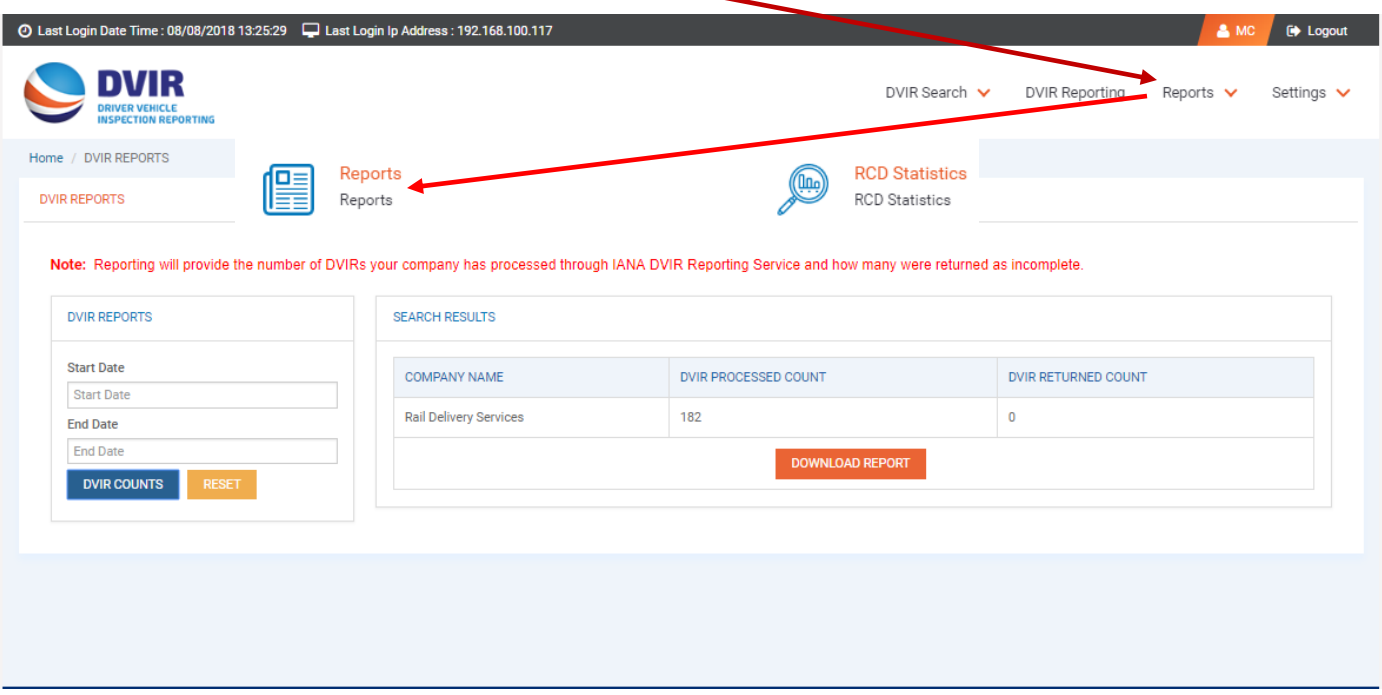

**7. DVIR RCD Statistics Screen - Under the DVIR Reports there is also the RCD Statistics Report. This allows a user to run a report that shows breakdown of DVIRs reported by RCD. User can enter a date range to pull this report.** 

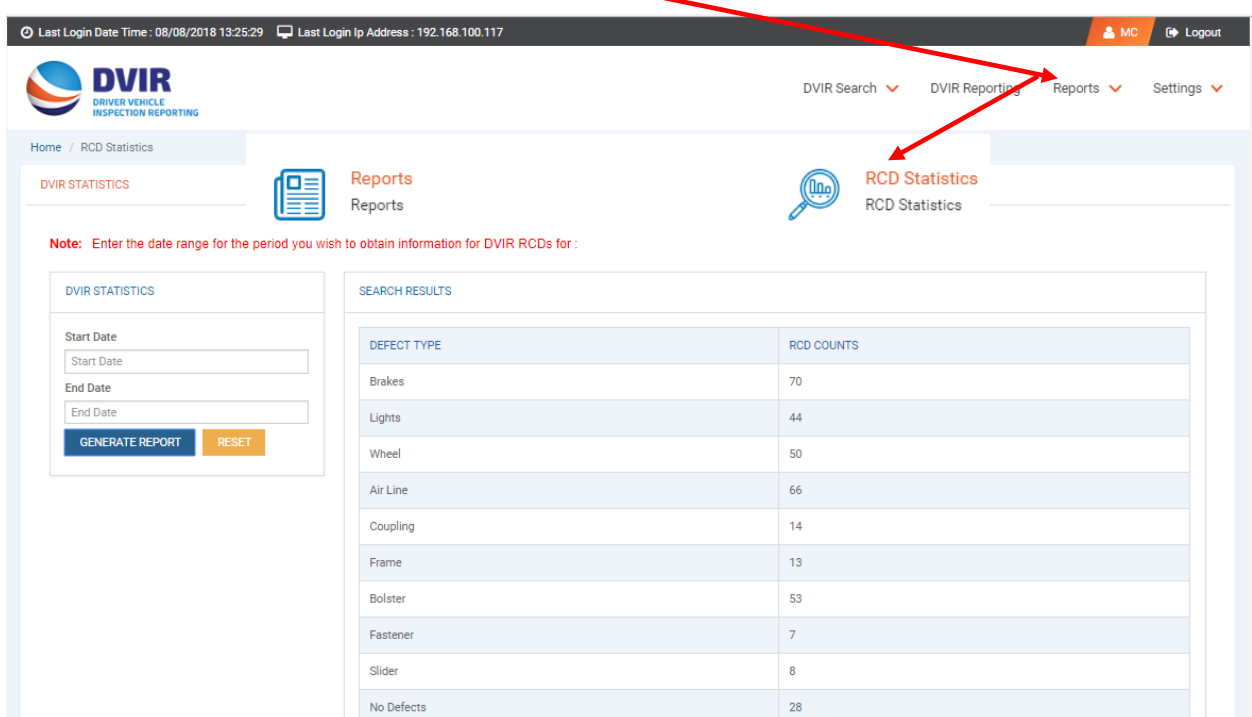

**8. DVIR Configuration - Under the Settings dropdown the Configuration screen can be found. This contains information on how the user communicates and receives information from IANA's DVIR application.** 

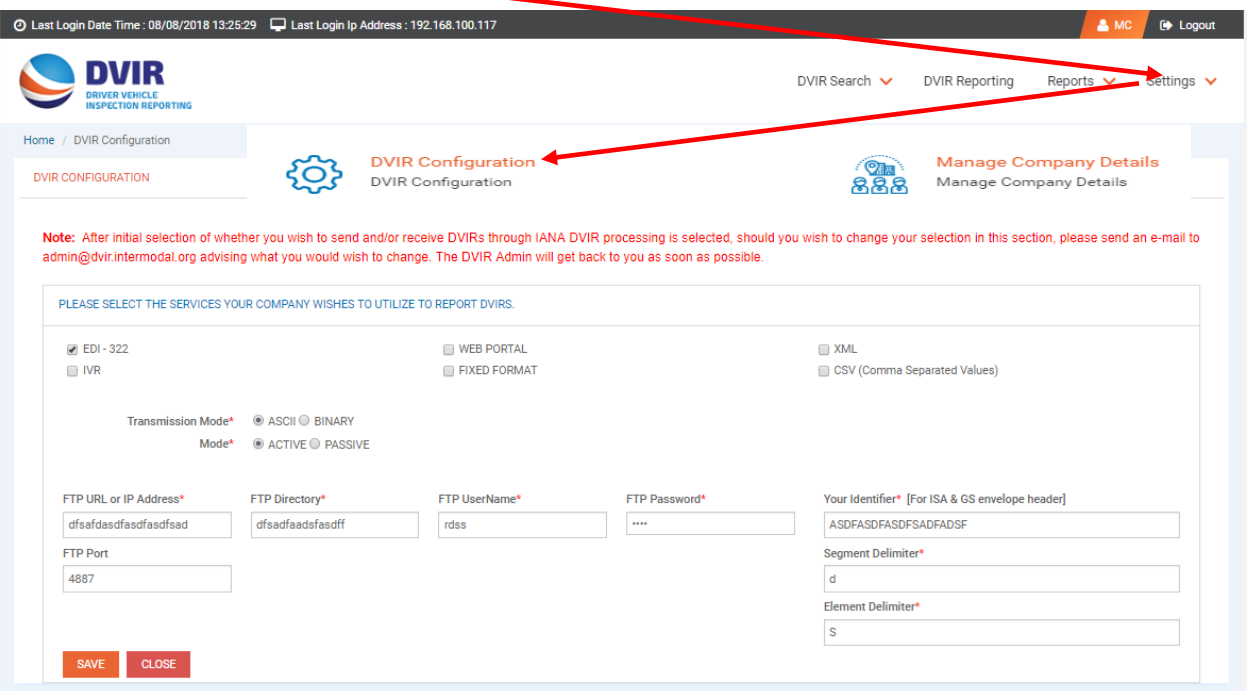

**9. Manage Company Details – Also under the Settings tab is the Manage Company Details where the user maintains their contact information and account access information. Users may also change their password on this screen.** 

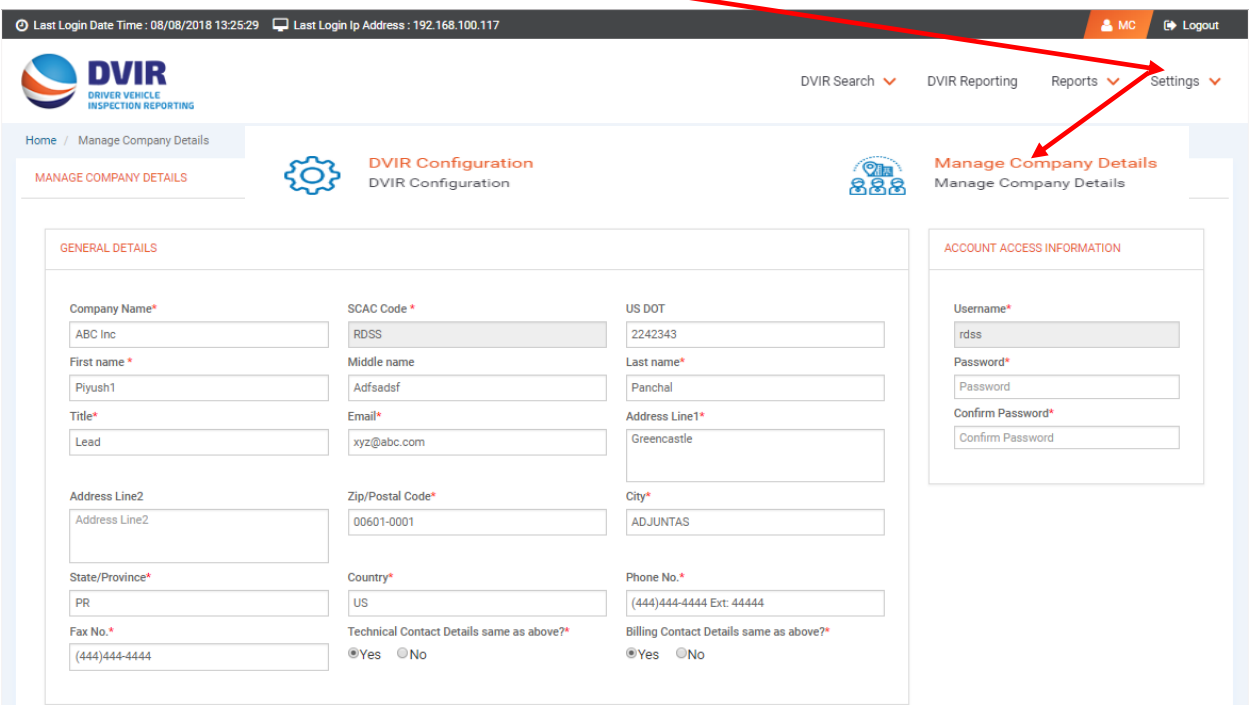